# University of Houston Clear Lake

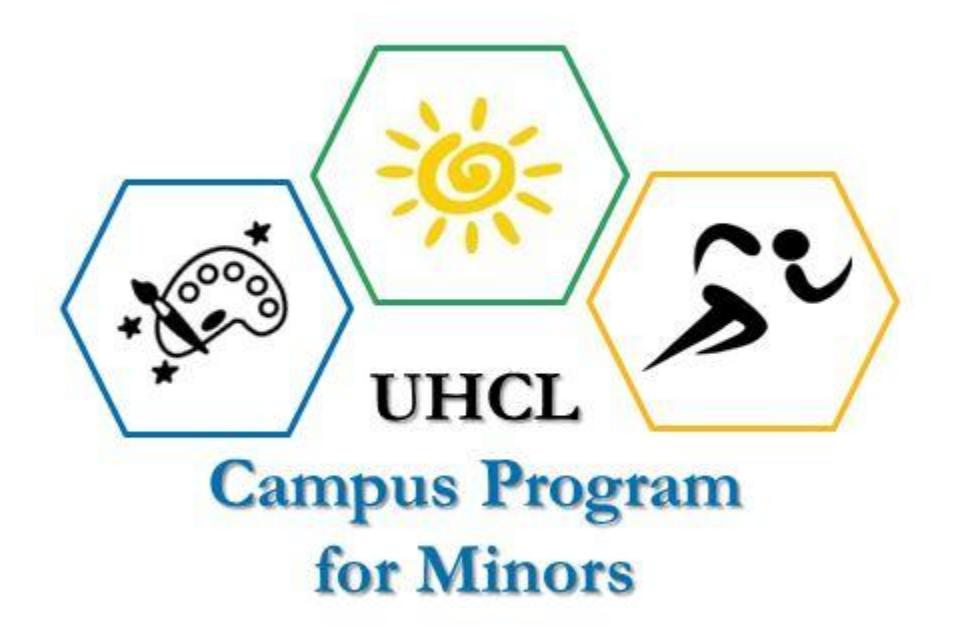

### **QUICK REFERENCE GUIDE**

### University of Houston *L* Clear Lake

#### **Campus Program for Minors**

#### **Quick Reference Guide**

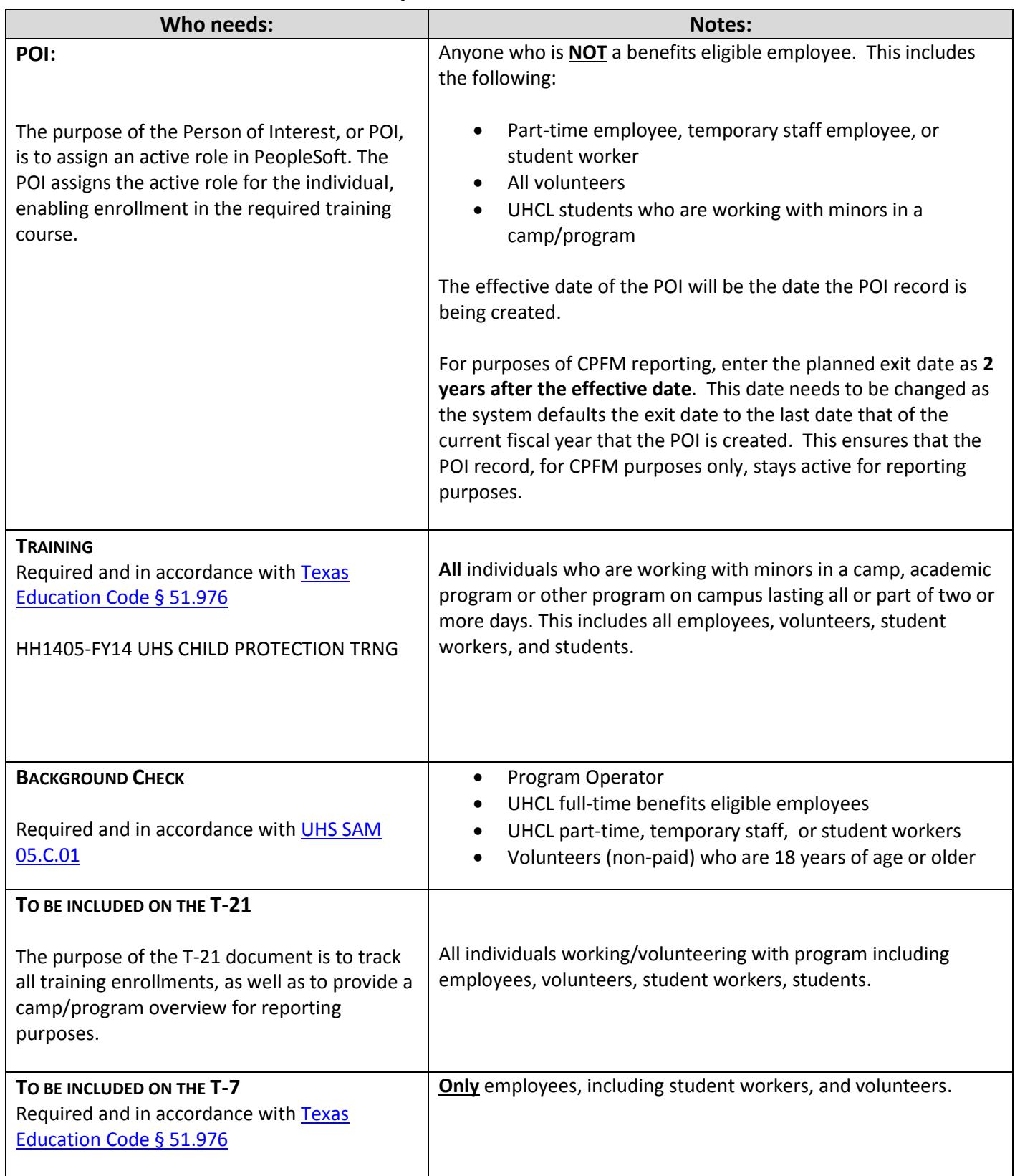

## University of Houston *L* Clear Lake

**PROGRAM ADMINISTRATION PROCESSES**

#### **CPFM PROGRAM OVERVIEW SHEET/FORM (T-21): TRAINING ENROLLMENTS**

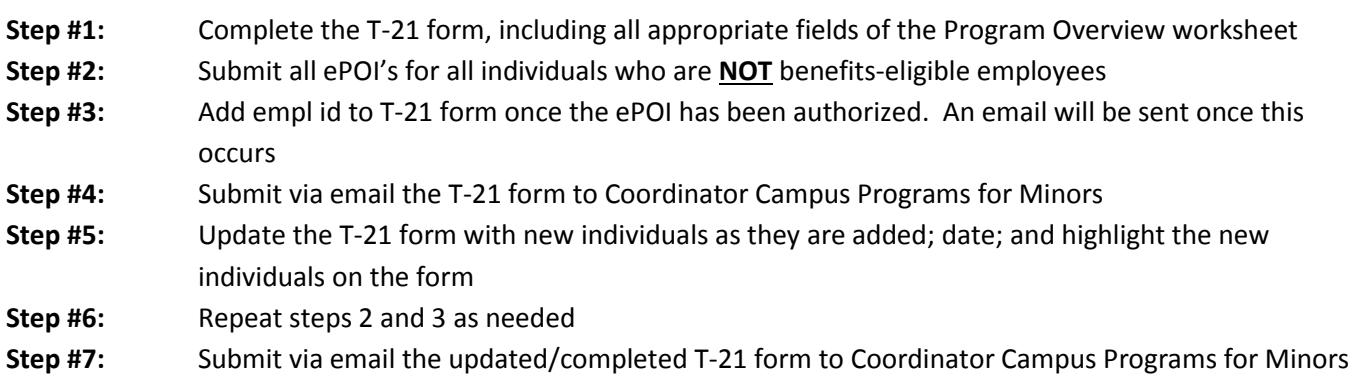

#### **BACKGROUND CHECKS:**

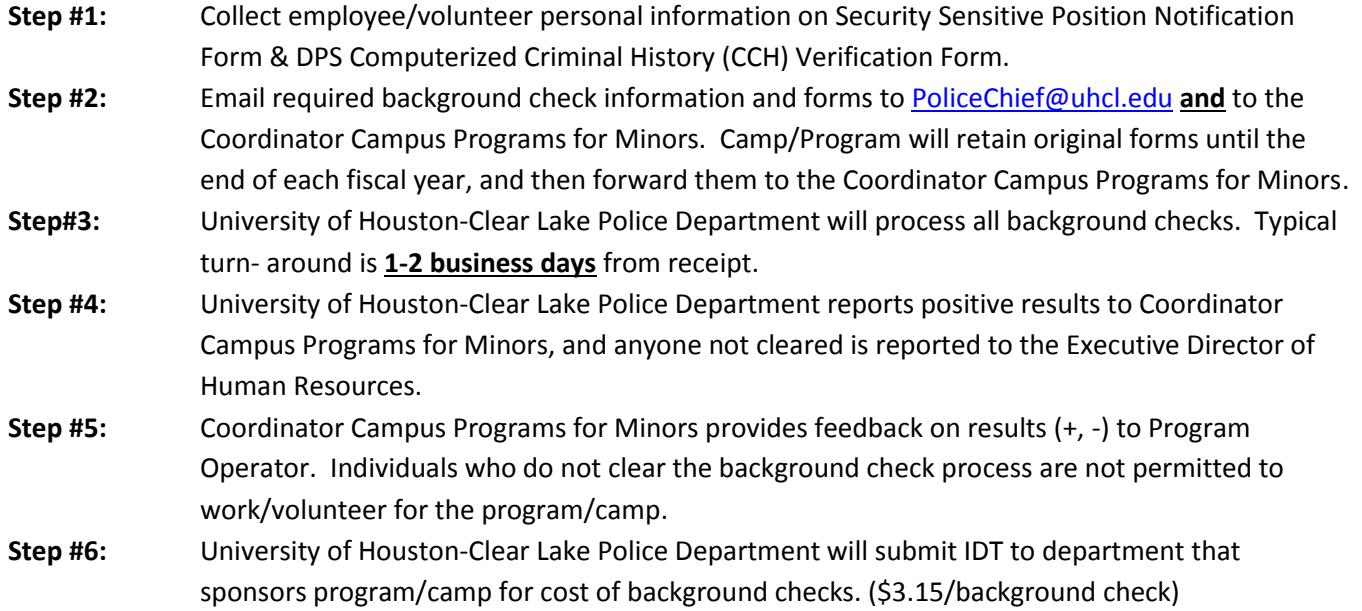

#### **Tracking Training Completions:**

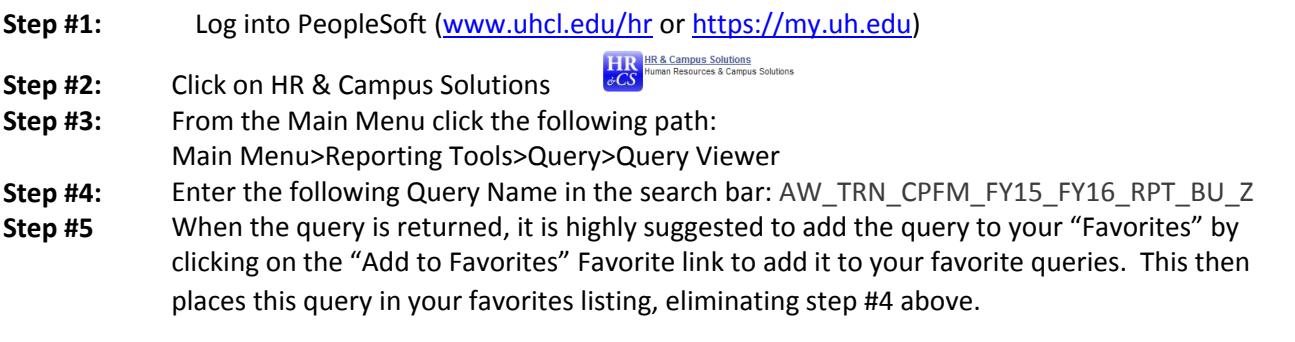

### University of Houston **Clear Lake**

**Tracking Training Completions:** *Continued*

- **Step #6:** Due to the complexity of this query **it will take time to process your request**. The best, most effective way to process the query is to run it to HTML. You can do this by clicking on the Run to HTML link.
- **Step #7:** On the following page, enter in HR759 for the Business Unit and click on the yellow View Results button.
- **Step #8:** Once the results are returned click on the link to download the results to an Excel Spreadsheet. This will allow you to save the results in an Excel spreadsheet to your computer. A best practice is to save the date in the file name. An example would be CPFM Report 9-10-2012.xls.
- **Step #9:** Review training report. The report generated lists all who have been enrolled to complete the training. The most important columns to be reviewed for each employee/volunteer/student are the following:

**Attendance:** In the attendance column the "**E**" stands for "Enrolled", while the "**C**" stands for "Complete". If a user has an "E" it means they are still in need of completing the training. If they indicate they have completed the training, have them verify they have completed the course with a 100% pass rate, and ask them when they completed the training. It is possible they completed it during that same day and their record will be updated the on the following day after the nightly process has run.

**Status Date:** This is the last date an action was taken on the record. This is also the completion date to be used for the user if their attendance shows "C" for complete.

**Step #10:** Update T-21 and T-7 documents with updated completion records for enrolled users.

#### **T-7 Documentation (Texas Department of State Health Services)**

- **Step #1:** Complete program information *Notes:*  • Include Program Operator Information
	- County ID for Harris County=**101**
	- **Always** include Dates of Operation for the camp/program
	- Dates of operation for on-going academic programs should be the start of the program through the fiscal year
- **Step #2:** Complete Training Record Table

#### *Notes:*

- Date Employed **must be later** than the Date Training Completed
- Training Course Name: UHS-Child Protection Trng.
- Course Approval #: CPM 12-0072
- **Do not include** students who are working with program as a result of their academic course enrollment and who are not on our payroll (per UHS General Counsel)

#### **Step #3:** Submit completed, signed, and dated T-7 Document to **Coordinator Campus Program for Minors** 7 days prior to program start date. As new employees, volunteers or students complete the training, updated T-7 documentation must be provided.